## **Лабораторна робота №9**

Програмування та дослідження роботи контролера VIPA Spead 7 300

Мета: ознайомитися з будовою, придбати навички програмування і роботи з контролером.

 Лабораторна установка, рис.5.1, призначена для оволодіння методикою програмування і роботи з контролером VIPA Speed 7 300.

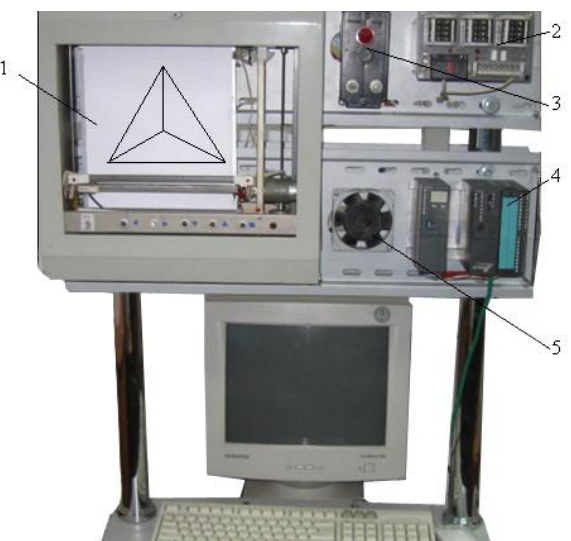

*1- графобудовник; 2-джерело живлення контролера; 3-індикатор наявності напруги; 4 контролеp VIPA7-Speed-300; 5-модуль живлення.*

#### Рисунок 5.1 – Лабораторна установка

 На лабораторній установці контролер VIPA Speed 7 300 забезпечує роботу графобудовника шляхом вмикання або вимикання двох двигунів, які рухають каретку у горизонтальному та вертикальному напрямах. Алгоритм роботи графобудовника визначається програмою користувача, яка створюється і завантажується у контролер, протягом виконання лабораторної роботи.

### *Контролер VIPA Speed 7- 300*

 Фірма VІРА випускає 5 типів контролерів — System 100V, System 200V, System 300V, System 300S, System 500V, які відрізняються кількістю каналів, функціональними та комунікаційними можливостями.

 Однією з головних особливостей контролерів серії System 300 є універсальність. За допомогою модулів System 300 є можливість створювати системи для збирання даних та керування як з централізованою, так і розподіленою архітектурою.

 Серія System 300 побудована за модульним принципом. Усі модулі вводу — виводу є універсальними, тобто їх можна застосовувати разом з будь-яким CPU цієї серії. Водночас є можливість вибору процесорного модуля з оптимальною продуктивністю для розв'язання конкретного завдання.

 Контролери серії System 300 найбільш близькі до контролерів Simatic S7- 300. Модулі цієї системи функціонально тотожні однотипним модулям S7-300 і можуть використовуватися з ними в одній стійці (номери для замовлення взаємозамінних модулів збігаються за символами). Модулі серії System 300 дешевші, тому споживач, використовуючи як процесорний модуль CPU Simatic, доукомплектовує систему модулями розширення від VIРА.

 Ще однією особливістю системи, побудованої на базі System 300 від VIРА, є те, що на одній стійці може бути встановлено до 32 модулів вводувиводу. Це стає в нагоді, коли в системі більше 8 модулів і немає необхідності використовувати інтерфейсні модулі ІМ360, ІМ361 або ІМ365, як це відбувається в контролері Simatic S7-300.

 Серед контролерів System 300 від VIPA особливої уваги заслуговує остання розробка фірми - серія високошвидкісних СРU, побудованих на базі спеціалізованого процесора РLС7000, заснованого на технології SPEED7.

 Застосування цієї технології дало змогу суттєво збільшити швидкодію контролера. Як результат - операція з бітом або словом виконується лише за 14 нс, а з числом з плаваючою комою - за 84 нс. Час циклу виконання типового завдання, що складається з 100 тисяч інструкцій, може бути трохи більшим за 2 мс.

 Як спеціальні модулі в контролері використовують дискретні вхіднівихідні, аналогові вхідні, Profibus-Master, Interbus-Master, а також CANopen-Master.

 RAM+FLASH-пам'ять для зберігання програми обсягом від 256 Кбайт до 2 Мбайт інтегрована в процесорний модуль.

 За допомогою флеш-пам'яті у форматі Multimedia Card (ММС) обсяг робочої пам'яті збільшується з базових 512 Кбайт до 2 Мбайт в CPU 314S, з 1 до 2 Мбайт в CPU315S і з 2 до 8 Мбайт в CPU317S.

 Програмування контролера може здійснюватися як за допомогою програмного забезпечення WinPLC7 від VІРА, так і за допомогою пакета SТЕР 7 від Siemens.

 На всіх процесорних модулях основним є інтерфейс МР2І(МРІ+РРІ=МР2І) зі швидкістю обміну 187,5 Кбод. Кабель зв'язку від МРА об'єднує МРІ з протоколом РС і РРІ на одному розніму. Тому при програмуванні контролерів немає необхідності використовувати перетворювач інтерфейсу МРІ – РРІ, достатньо мати "зелений кабель" (green cable), призначений спеціально для контролерів VIPA. Як додатковий інтерфейс на процесорному модулі використовують Profibus Master із швидкістю обміну до 12 Мбод, при цьому допускається в мережі 125 Slave. Крім того, на цьому ж рознімі можна організувати РtР- інтерфейс на основі RS-485. Ці два інтерфейси гальванічно відділені від системної шини. Існує можливість обміну по АSСІІ, SТХ/ЕТХ, 3964В, Modbus master або USS master протоколах.

 Крім того, на кожному процесорі є ще один інтерфейс - Ethernet (10/100 Мбіт/с), що дає змогу сконфігурувати до 128 з'єднань. На деяких процесорних модулях Speed 7 є два Ethernet порти. Другий реалізований як вбудований комунікаційний процесор Ethernet CР 343, він підтримує S7-сумісні комунікації. Це дуже зручно використовувати, бо при цьому:

 - один порт (протоколи РG/ОР) є для зв'язку з програматорами і засобами операторського інтерфейсу, конфігурування, програмування,

налагодження і діагностики контролера, а також для обміну з SСАDА програмою;

 - другий порт (за іншими протоколами) - для зв'язку з контролерами партнерами.

 В усіх моделях процесорів є годинники реального часу, а також літієві акумулятори, які забезпечують зберігання даних в незалежному ОЗП і роботу годинника протягом 30 днів.

Решта інформації про модулі контролера знаходиться у навчальному посібнику, де надаються відомості про Simatic S7-300.

### *Виконання лабораторної роботи*

За допомогою програмного пакету WinPLC7 виконати конфігурування та програмування контролера VIPA Speed 7 300 FBD-мовою, який здійснює креслення рівнобедреного трикутника, керуючи рухом каретки графобудовника.

 Увімкнути в роботу лабораторну установку та здійснити очищення пам'яті ПЛК. Для цього на блоці живлення контролера PS 307 перевести перемикач у положення On, а на контролері VIPA Speed 7 300 перемикач режимів встановити в положення MRES. Приблизно через 3с світлодіод STOP перестане блимати і почне горіти постійно. Повернути перемикач у положення STOP і менш ніж за 3с переключити у положення MRES. Світлодіод почне блимати. Скидання контролера завершується коли світлодіод STOP почне горіти постійно.

### *Створення проекту*

Для створення проекту запустити інструментальну систему програмування WinPLC7, користуючись ярликом на робочому столі. У вікні, що відкриється, вибрати пункт «Create new project», ввести назву нового проекту (наприклад: «Triangle») і натиснути ОК.

 Для конфігурування контролера, в панелі інструментів натиснути ліву клавішу миші на «Hardwareconfigurator» або вибрати цей пункт з меню «PLC». Коли відкриється додаток «Hardware-CFG», з вікна «Station» вибрати цільову платформу контролера - «VIPA SPEED 7» і натиснути кнопку Create. У вікні Station відобразиться таблиця конфігурації контролера, а поряд каталог Catalog усіх контролерів і модулів, які підтримуються цим програмним пакетом:

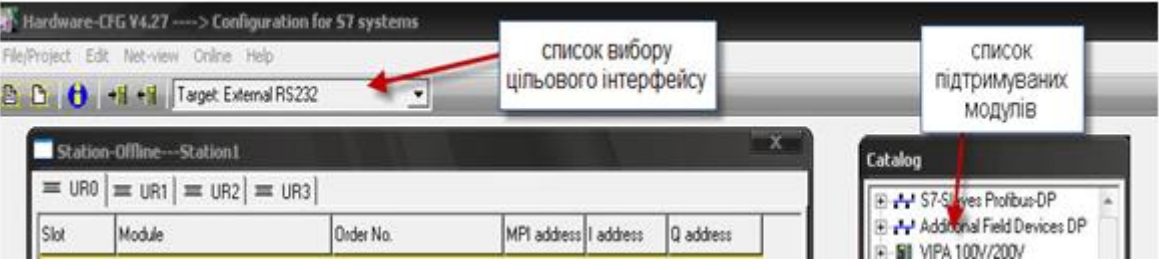

Перед тим як зробити конфігурування контролера треба зберегти створену робочу станцію. Для цього у меню File/Project вибрати пункт Save active station, а у вікні, що з'явиться, ввести назву станції, наприклад Station1.

Натиснути ОК і на всі наступні запитання, що з'являться на екрані, дати позитивну відповідь.

Щоб додати у слот 2 станції центральний процесор, у вікні Catalog послідовно розкрити списки S7-300, CPU Speed7, CPU 312SC і двічі клацнути по модифікації 6ES7 312-5BE03.

Щоб додати модуль живлення у слот 1, треба позначити його лівою клавішею миші та зі списку PS 300 вікна Catalog вибрати модуль живлення 6ЕS7307-1BA00-0AA0 і двічі клацнути лівою клавішею миші.

Оскільки контролер на лабораторному стенді підключений до комп'ютера за допомогою Ethernet-інтерфейсу, в панелі інструментів зі списку, що випадає, вибрати цільовий інтерфейс станції –Target: External TCP/IP direct.

З головного меню в Online вибрати Select network іnterface of the PC, а у його вікні - активний мережний адаптер комп'ютера, натиснути OK. Щоб створену конфігурацію відправити до ПЛК, з меню Online вибрати пункт Send configuration to the CPU або натиснути кнопку  $\mathbf{H}$ . З'явиться вікно Send Configuration, в якому для установлення мережних параметрів контролера натиснути кнопку Accessible Nodes. У вікні, що з'явиться, вказати мережну адресу контролера 192 140 80 01 і з нижнього списку вибрати активний мережний адаптер Realtek RTL8029(AS) Ethernet Adapter. Натиснути кнопку Determining accessible nodes і програма здійснить з'єднання з контролером і виведе знайдений контролер у відповідне поле вікна. Позначити лівою клавішею миші знайдений контролер і послідовно натиснути кнопки Confirm і Send Configuration.

### *Розроблення програмного коду*

Закрити вікно додатку Hardware configurator і перейти до вікна основної програми:

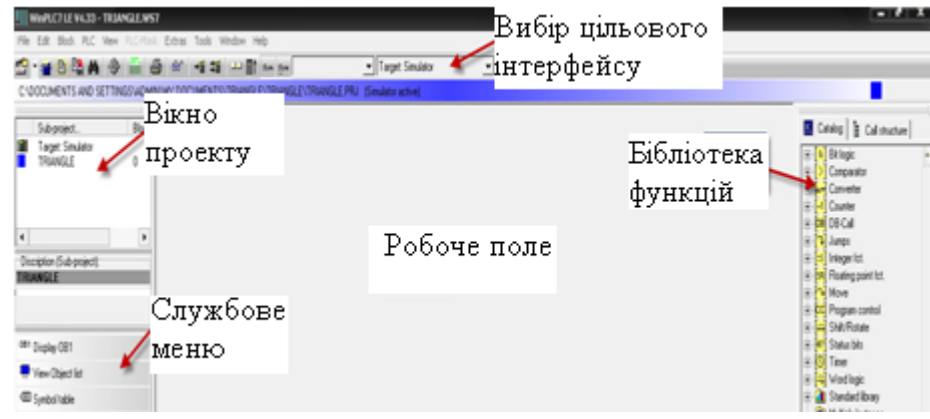

Програма керування графобудовником має представляти собою функцію, яка визивається з головної програми – об'єкта. Тому треба створити організуючий (головний) блок «OB» та блок функції «FC». Для цього – активізувати кнопку WinPLC7 і у вікні проекту лівою клавішею миші позначити ярлик проекту, а у службовому меню активізувати View object list. Службове меню розшириться і у ньому з'явиться пункт New вlock. Натиснути на ньому ліву клавішу миші, з'явиться вікно, в якому ввести назву блока, наприклад OB1. Таким самим чином створити блок функції FC1.

 Для заповнення таблиці символьних змінних у службовому меню активізувати пункт Symbol table і надрукувати у відповідній колонці вікна, що з'явиться, вхідні змінні IN0 i IN1 і їх адреси, відповідно І0.0 і І2.0 та надати до них коментар. Закрити вікно символів.

 Відкрити вікно функції FC1. Щоб створити два рядка для вхідних змінних необхідно позначити рядок «in», натиснути праву клавішу миші і з меню, що випадає, вибрати Insert after the current line. Надрукувати у таблиці змінних імена IN0 і IN, їх тип INT та коментар.

 Клацнути лівою клавішею миші у полі Network 1, у стовпчику «адрес таблиці змінних» з'являться їх адреси 0.0 і 2.0.

Вибрати FBD-мову. З каталогу Comparator додати у поле Network 1 оператор CMP ==I, двічі клацнувши по ньому лівою клавішею миші. Через нього подаватиметься сигнал на вмикання двигуна.

Позначити перший вхід суматора та надрукувати змінну #IN0. На другому вході суматора надрукувати вхідну змінну IN1. Позначити вихід суматора та двічі клацнути по таймеру S\_PULSE, що знаходиться у списку каталогу Timer бібліотеці функцій. Присвоїти йому ім'я «T1», на вході «TV» задати час 2 сек («S5T#2s»), а на виході задати безпосередню адресу дискретного виходу контролера Q124.0, який керує роботою двигуна, що зміщує каретку графобудовника по горизонталі.

Щоб додати у робочому полі чотири нових мережі, необхідно клацнути правою клавішею миші, і у вікні Insert new network, що з'явиться, вибрати пункт Insert after network та надрукувати кількість необхідних мереж.

За анологією з кодом програми, що створений у полі Network 1, сконфігурувати ще чотири поля, користуючись наведеним нижче рисунком.

 Увага: сигнали на входах таймерів Т3, Т4 і Т5 інвертуються за допомогою кнопки інверсії  $\leftarrow$ , що у панелі інструментів.

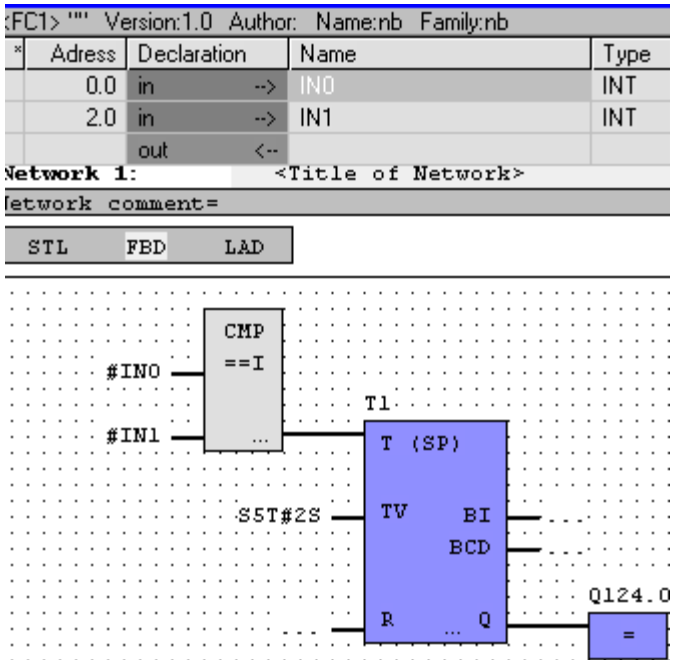

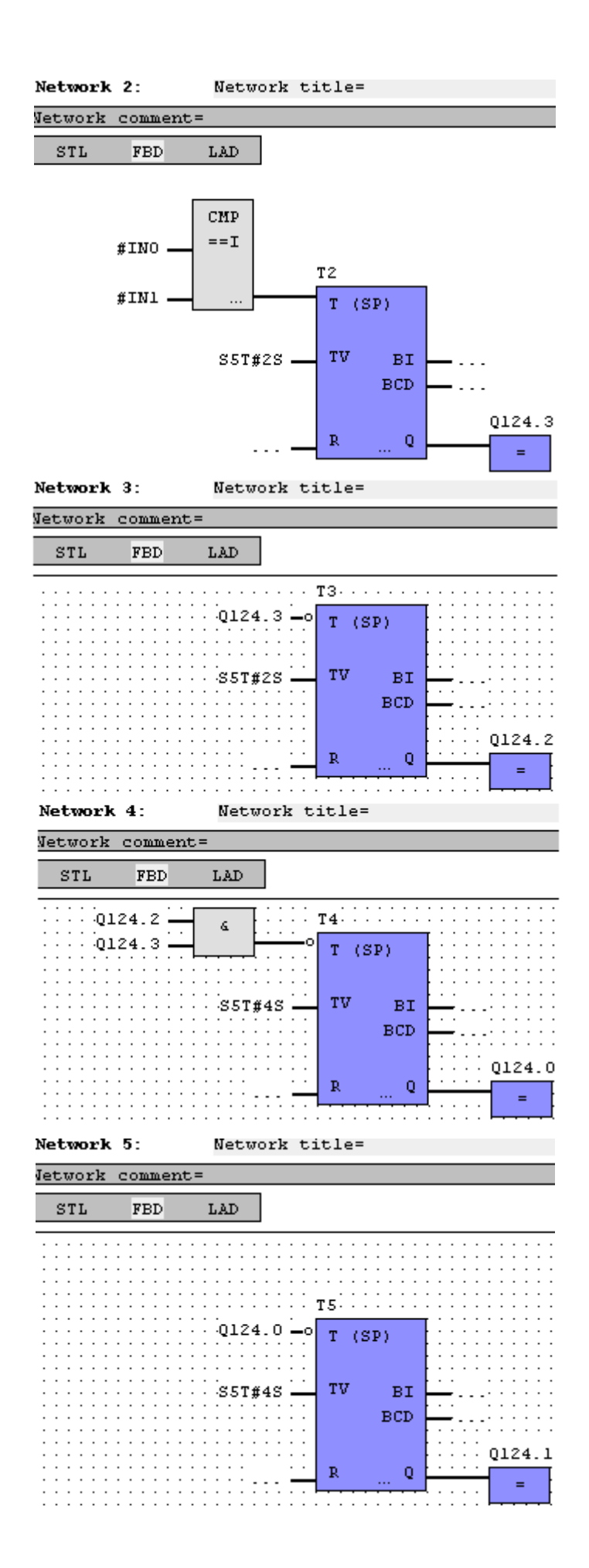

 За допомогою кнопки на екрані відкрити блок «OB1» і перейти на STLмову програмування. Набрати програму виклику функції «FC1» та передачі до неї значень змінних, як показано на рисунку:

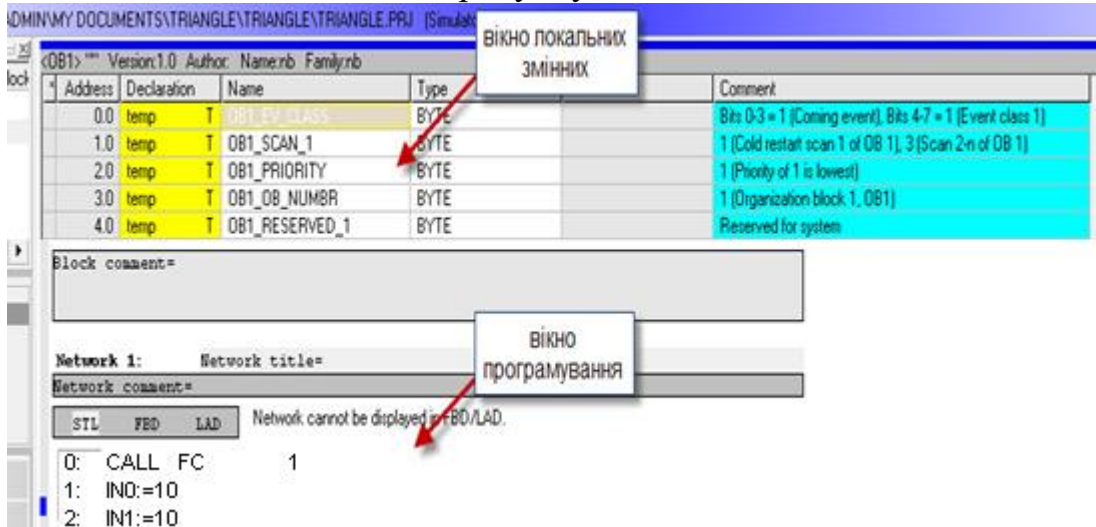

 У вікні локальних змінних змінити назву усіх змінних на «TEMP0»… «TEMP9». Закрити блоки ОВ1 і FC1 та зберегти проект.

 Зі списку «Вибір цільового інтерфейсу» вибрати «Target: Simulator» та 中国 завантажити код програми у стимулятор, натиснувши кнопку («Sendallblocks»). Якщо у коді програми немає помилок, то натиснути Enter.

Якщо помилки є, то їх потрібно виправити.

 Щоб запустити симулятор для перевірки логіки програми, треба натиснути лівою клавішею миші кнопку <sup>66</sup>. У робочому вікні активні елементи виділяться рамкою та з'явиться інформація про значення, що передані на відповідні входи:

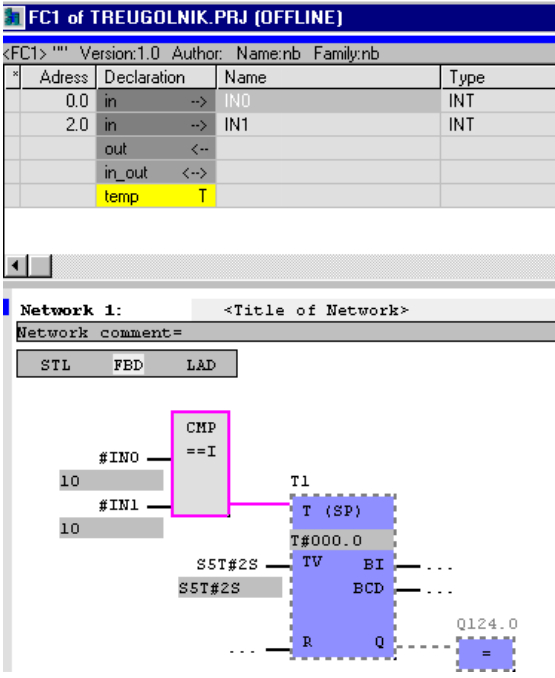

 Для завантаження проекту вимкнути режим моніторингу, натиснувши повторно кнопку  $\mathbb{R}^n$ . В меню «PLC» вибрати пункт «Operating mode» і у однойменному вікні натиснути кнопку «Stop», щоб зупинити контролер.

 Вікно «Operating mode» також можна визвати, натиснувши на екран «Switch/Operatingmode», що у правому ніжньому куті програми:

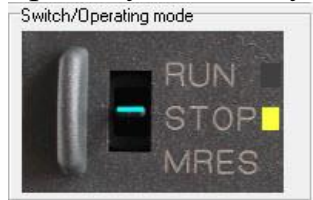

Щоб з'єднати ПЛК з комп'ютером за допомогою відповідного мережного адаптеру, зі списку «Вибір цільового інтерфейсу» вибрати «Target: TCP/IP-Direct». З меню «Extras» вибрати вкладку «TargetPropertiesofTarget: TCP/IP-Direct» і у вікні, що з'явиться, натиснути кнопку «Accessiblenodes» та провести визначення контролера в мережі, як це робили на етапі конфігурування контролера.

Для завантаження проекту у контролер в панелі інструментів натиснути кнопку <sup>зи</sup> («Sendallblocks»). Якщо робоча програма змінена, то її можна завантажити у контролер без його скидання. Для цього натиснути на кнопку <sup>1</sup> («Send active block»), з'явиться вікно, яке свідчить про те, що код програми завантажено до контролера та похибок немає (як у пункті перевірки програми).

Після завантаження коду програми до контролера перевести його функціональний перемикач у режим «Run». Графобудовник почне працювати. Якщо виникне потреба припинити роботу контролера вручну, необхідно перевести перемикач у режим «Stop».

### *Завдання для самостійної роботи*

Скоригувати програму таким чином, щоб графобудовник викреслював прямокутник.

### *Зміст звіту*

Звіт має містити назву роботи, короткі відомості про контролер, програму керування графобудовником, результати самостійної роботи, висновки.

# *Контрольні питання*

- 1. Аналогом якого ПЛК є контролер VIPA 300?
- 2. Якою перевагою характеризується контролер VIPA SPEED 7-300?
- 3. Як можна збільшити оперативну пам'ять ПЛК VIPA SPEED 7-300?
- 4. Який інтерфейс у центральних процесорів основний?
- 5. Як здійснюється програмне конфігурування контролера?
- 6. Що відбувається, коли перемикач на передній панелі контролера переведений у положення MRES?
- 7. Для яких цілей створюється FC1?
- 8. Як здійснюється оголошення змінних ?
- 9. Як здійснюється завантаження проекту у контролер?
- 10. Як здійснюється завантаження проекту у контролер?